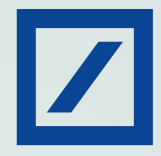

## Register for UPI on MyBank India app

1. Login to MyBank India app and click on BHIM UPI tab

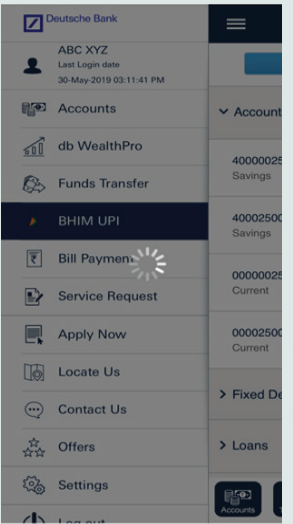

2. You will be redirected to the UPI page

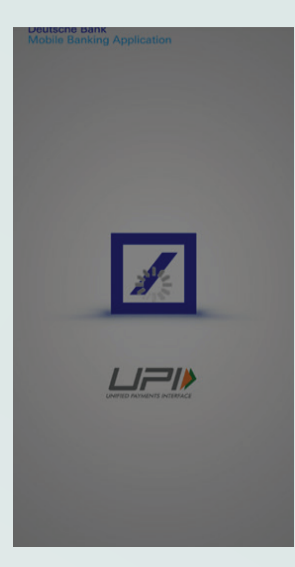

3. OTP will be asked while logging in for the first time

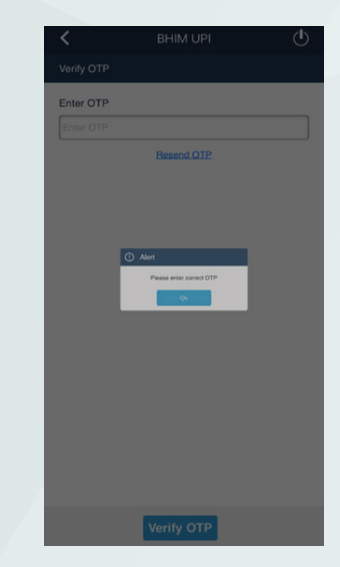

4. You will be asked to create and verify VPA

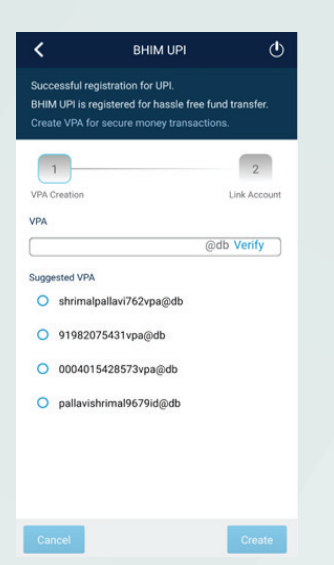

5. Link the Account to VPA 6. VPA is now successfully

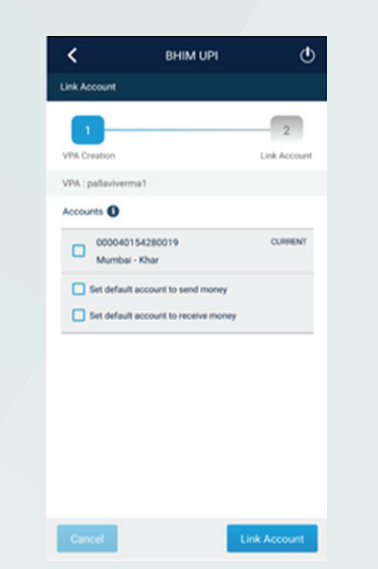

 linked to account and you are all set to make UPI transactions

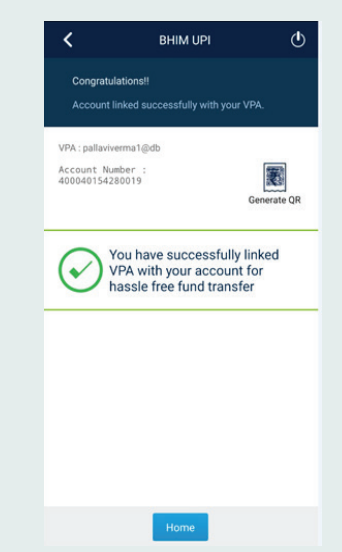

## Here is a detailed guide to UPI Transactions

## 1. You can transfer funds to VPA/ Account

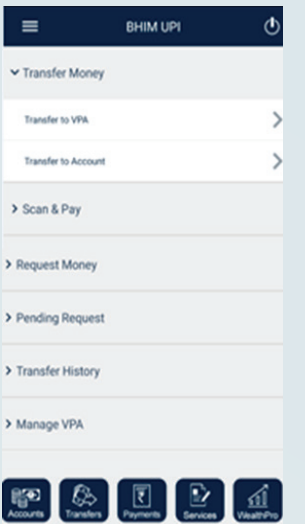

4. The Approver will be able to see Pending Approval Tab and can Approve/ Reject the transaction

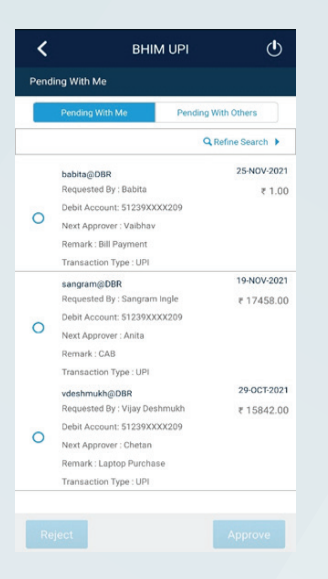

2. Enter the VPA details and Transaction Password

Debit Account To VPA Amount Remarks **Transaction Passwon** 

Select Rule<br>1 Inputer +1 Heirachy4

Select Approver Heira

3. Based on Authorisation Matrix, the transaction will be completed or pushed forward for Approval

**Transfer Money to VPA** 

 $\mathcal{O}$ 

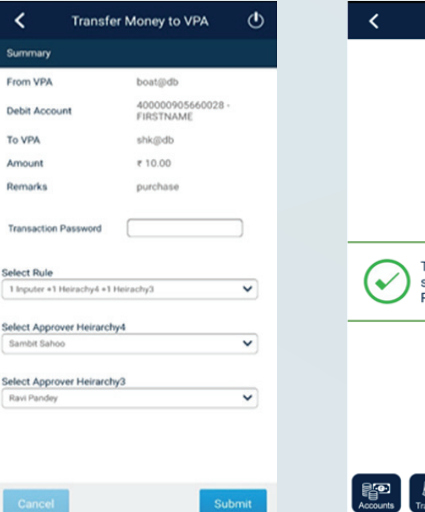

5. You must enter the transaction password

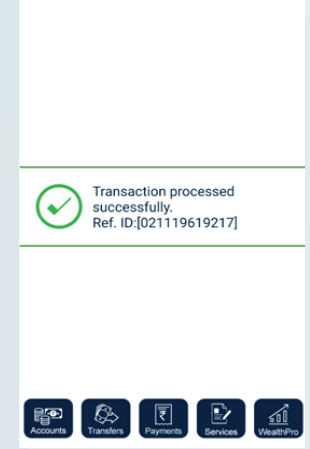

6. On Approval the transaction will be processed successfully

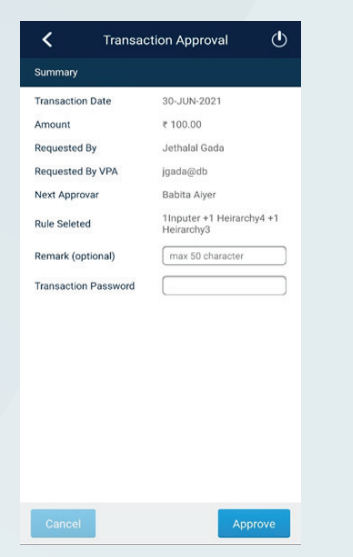

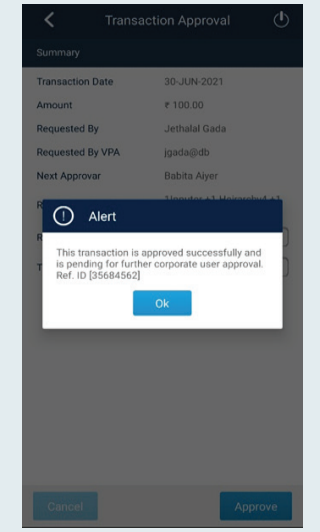